Orientações FullCopyConvert

Revisão: Outubro / 2017

### **Sumário**

Bem-vindo ao FullCopyConvert Data! Estas instruções irão guiá-lo para algumas orientações sobre o FullCopyConvert.

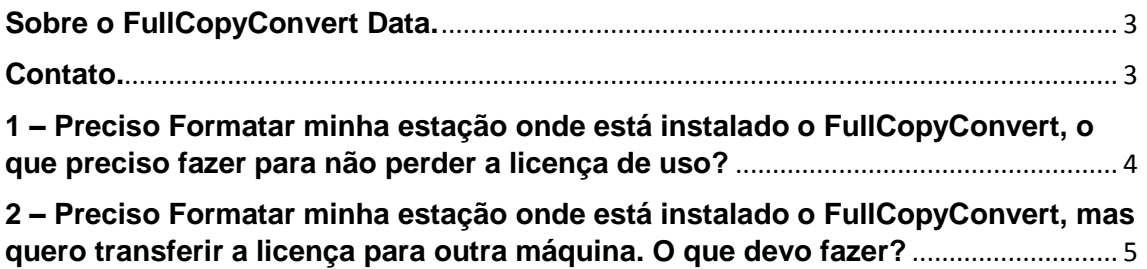

#### <span id="page-2-0"></span>**Sobre o FullCopyConvert Data.**

FullCopyConvert é uma ferramenta especializada em conversão e migração de dados, oferece uma forma confortável e fácil de converter suas informações de um banco de dados para outro. Com o FullCopyConvert você poderá converter as informações das seguintes bases de dados disponíveis.

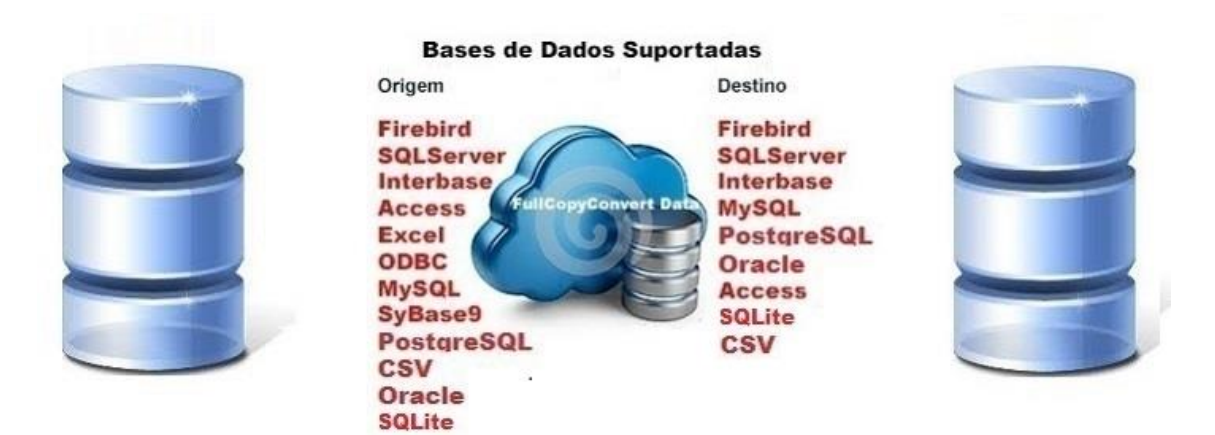

#### <span id="page-2-1"></span>**Contato.**

O suporte do FullCopyConvert Data é feito através de e-mail. É necessário apenas enviar um e-mail para [suporte@fullcopyconvert.com.br](mailto:suporte@fullcopyconvert.com.br) relatando o problema o ocorrido ou mesmo uma dúvida.

### <span id="page-3-0"></span>**1 – Preciso Formatar minha estação onde está instalado o FullCopyConvert, o que preciso fazer para não perder a licença de uso?**

A resposta para essa pergunta é bem simples. Antes de formatar a estação que está instalado o FullCopyConvert, você precisa apenas copiar um único arquivo, esse arquivo é o FullCopyConvert.gdb: Para copiar o arquivo. Siga as orientações abaixo:

> **1.** Vá na pasta de instalação do FullCopyConvert e localize a pasta Dados:

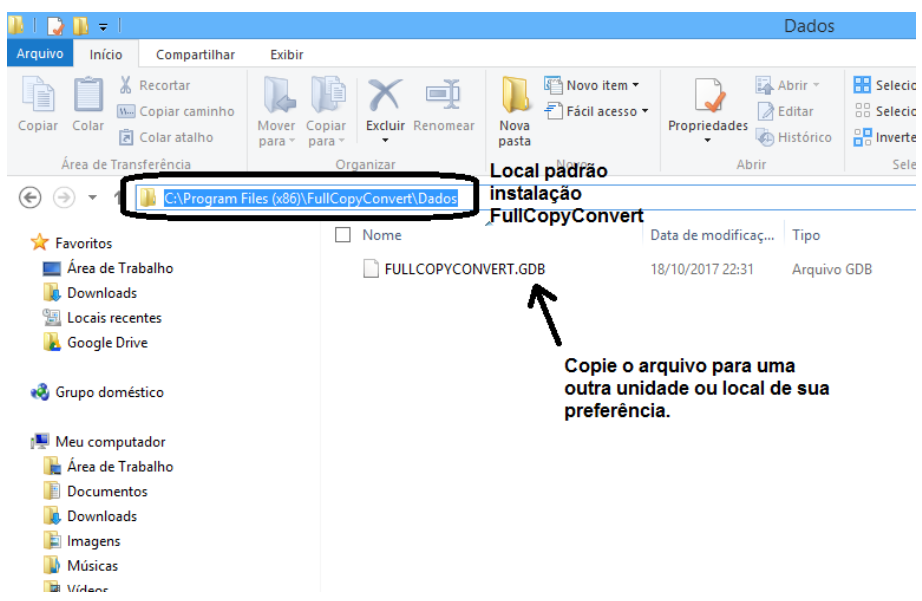

- **2.** Feito o backup do Arquivo **em local seguro**, você pode realizar a formatação da estação. **Detalhe copie o arquivo com o FullCopyConvert fechado, caso copie o arquivo com o FullCopyConvert em execução poderá corromper o banco de dados.**
- **3.** Depois de formatar a estação precisamos agora reinstalar o FullCopyConvert. Para reinstalar o FullCopyConvert siga as instruções de instalação disponível no "**Manual Instalação FullCopyConvert.pdf"**. Ou mesmo um de nossos vídeos tutoriais. **Não se esqueça de no momento da instalação do Firebird de marcar a opção** "Copiar a biblioteca do cliente Firebird para a pasta de <System>?" Caso tenha se esquecido

sugiro olhar o "Manual Corrigindo Erros de Conexão Firebird FullCopyConvert.pdf" e ir direto na página 5.

- **4.** Realize a instalação do FullCopyConvert até a parte em que o FullCopyConvert irá solicitar para criar a Base de Conhecimento. **Ao Solicitar para criar a base de conhecimento clique em "Sim".**
- **5.** Note agora que o FullCopyConvert criou o arquivo FullCopyConvert.gdb na pasta **"Dados"** localizado na pasta de instalação do FullCopyConvert, e **consequentemente também criou o arquivo FullCopyConvert.cfg** localizado na pasta **C:\Program Files (x86)\FullCopyConvert.**
- **6.** Se você chegou até aqui e ocorreu algum problema recomendo revisar os passos acima. Ou mesmo dar uma olhada no manual **"Manual Corrigindo Erros de Conexão Firebird FullCopyConvert.pdf".**
- **7.** Lembra do nosso backup realizado anteriormente? O "FullCopyConvert.gdb". Pegue esse backup que você guardou e substitua o arquivo em C:\Program Files (x86)\FullCopyConvert\Dados.
- **8. Feito todos os passos acima o FullCopyConvert já estará pronto para o uso e já com sua licença de uso instalada.**

<span id="page-4-0"></span>**2 – Preciso Formatar minha estação onde está instalado o FullCopyConvert, mas quero transferir a licença para outra máquina. O que devo fazer?**

Nesse caso você deverá seguir as orientações detalhadas do *"Manual Transferência Registro Estação.pdf"***.**

**Todos os nossos manuais estão disponíveis no seguinte link:**

[http://www.fullcopyconvert.com.br/wp/?page\\_id=761](http://www.fullcopyconvert.com.br/wp/?page_id=761)

#### **Dúvidas entre em contato.**

### *Questões gerais*

*info@fullcopyconvert.com.br*

## *Vendas questões relacionadas*

*registro@fullcopyconvert.com.br*

# *Apoiar Problemas com o uso de nossos programas ou questões simplesmente técnicas?*

*[suporte@fullcopyconvert.com.br](mailto:suporte@fullcopyconvert.com.br)*

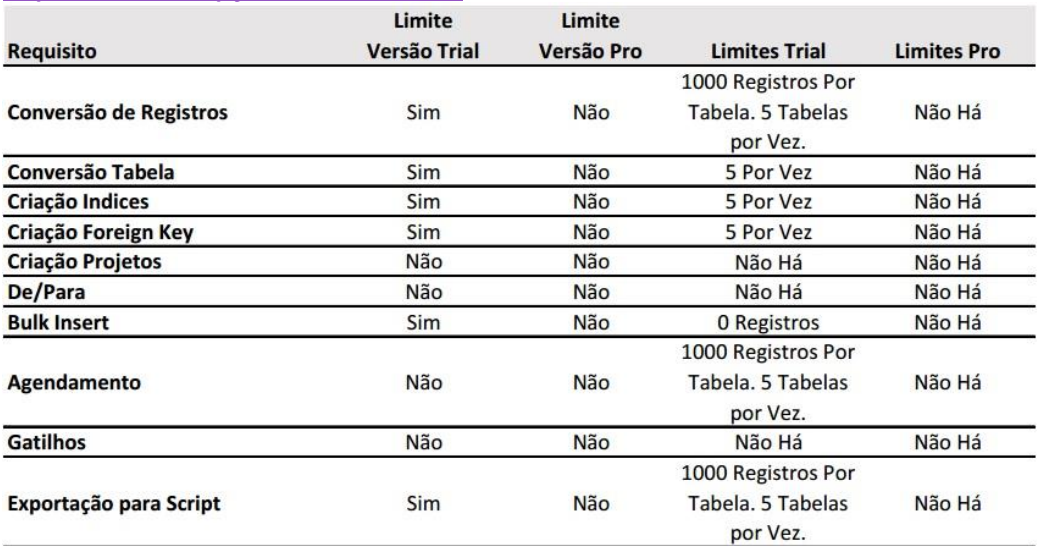